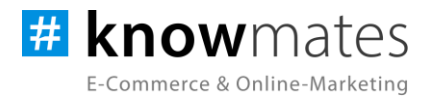

# **Dokumentation Plugin JTL-Shop 5 "Wunschzettel Plus"**

Datum: 04.10.2023

**zur [Installation](#page-6-0) zur [Konfiguration](#page-7-0)**

knowmates GmbH

maaner Fassage, Aury Grimmaische Str. 2-4<br>04109 Leipzig

support.knowger.and support.knowmates.de

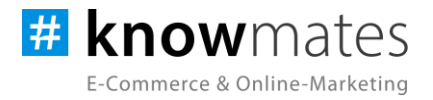

## **Inhalt**

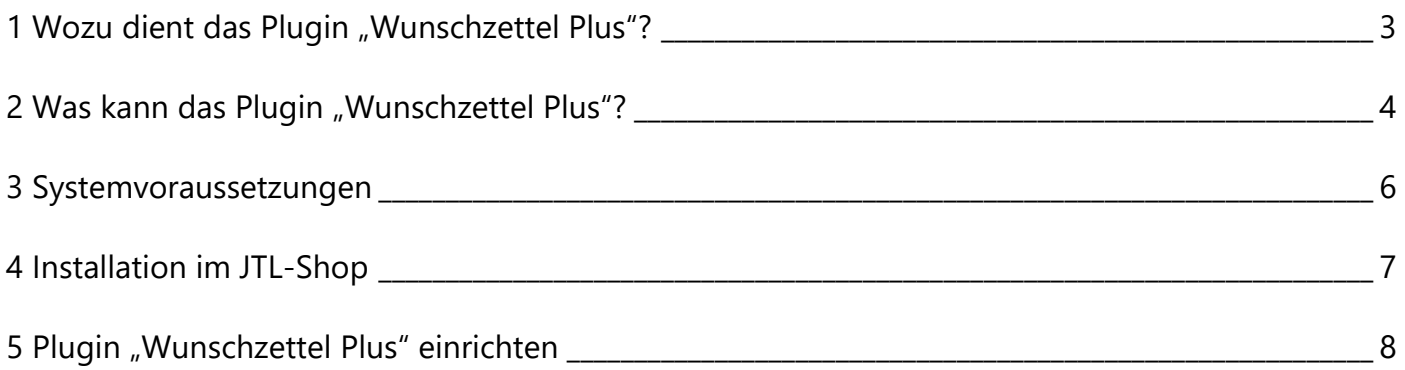

knowmates GmbH

Mädler-Passage, Aufgang D<br>Grimmaische Str. 2-4  $\bullet$ 04109 Leipzig

2 https://support.html

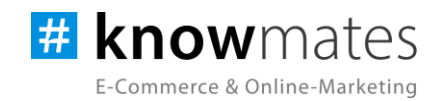

#### <span id="page-2-0"></span>**1 Wozu dient das Plugin "Wunschzettel Plus"?**

Die Speicherung eines Produkts während der Artikelseitenansicht in unterschiedlichen Wunschzetteln war für Kunden in einem JTL-Shop bisher ein umständlicher Prozess. Sie konnten zwar mehrere Wunschzettel anlegen, mussten jedoch zur Auswahl des Zettels umständlich die Wunschzettelseite öffnen, die gewünschte Liste aktivieren und konnten erst danach Artikel in diese legen. Dies gehört nun der Vergangenheit an, denn mit unserem Plugin "Wunschzettel Plus", können wir für Abhilfe sorgen. Wir ermöglichen Deinen Kunden von jetzt an ein komfortables Einkaufserlebnis, das nicht nur das Anlegen und Verwalten von Wunschzetteln während des Stöberns auf der Produktseite erleichtert, sondern auch die Klickwege reduziert.

Mit dem Plugin "Wunschzettel Plus" steigerst Du nicht nur die Servicequalität Deines Shops, sondern hebst Dich auch deutlich von Deinen Mitbewerbern ab. Angemeldete Kunden haben die Möglichkeit, durch einen einfachen Klick auf das Herzsymbol in der oberen rechten Ecke zu ihren persönlichen Wunschzetteln zu gelangen. Mit einer benutzerfreundlichen Dropdown-Auswahl können Kunden spielend leicht festlegen, welchem ihrer Wunschzettel ein bestimmtes Produkt hinzugefügt werden soll. Darüber hinaus erhältst Du Einblicke in das Verhalten Deiner Kunden und kannst verfolgen, welche Kundengruppen welche Produkte auf ihren Wunschzetteln vermerken. Diese wertvollen Informationen helfen Dir, Dein Marketing gezielter und effizienter zu gestalten.

Unser innovatives Plugin steigert durch die Reduzierung von Klickwegen die Benutzerfreundlichkeit, macht Deinen JTL-Shop attraktiver und erhöht die Zufriedenheit Deiner Kunden.

knowmates GmbH

Mädler-Passage, Aufgang D Grimmaische Str. 2-4 04109 Leipzig

<sup>2</sup> Support-Anfragen unter: support.knowmates.de 3 https://support.html

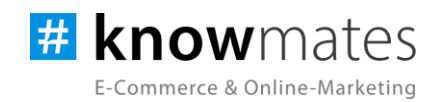

## <span id="page-3-0"></span>**2 Was kann das Plugin "Wunschzettel Plus"?**

Das knowmates-Plugin "Wunschzettel Plus" wurde exklusiv für das Shopsystem JTL-Shop entwickelt. Bisher fehlte es in den Standard-JTL-Shops an einer eleganten Möglichkeit, Produkte während der Artikelansicht direkt in einem bestimmten Wunschzettel zu speichern. Obwohl Deine Kunden die Option hatten, mehrere Wunschzettel anzulegen, erforderte es dennoch einen umständlichen Weg, um den gewünschten Zettel auszuwählen. Sie mussten die Wunschzettelseite öffnen, die gewünschte Liste aktivieren und erst danach konnten sie Artikel hinzufügen.

Unser Plugin ermöglicht erstmals die Auswahl des Wunschzettels direkt über das Herzsymbol auf der Artikelseite. Bei der Anzeige der Wunschzettel haben Kunden nun die Wahl, ob sie diese als Kachelansicht oder Listenansicht angezeigt bekommen. Sie können die Wunschzettel nach ihren Vorlieben bearbeiten und anpassen. Diese Funktion erlaubt es sogar, zwei Wunschzettel miteinander zu verschmelzen, einzelne Produkte zu entfernen oder Artikel und den gesamten Wunschzettel direkt in den Warenkorb zu verschieben.

Darüber hinaus können Artikel, die von dem Wunschzettel in den Warenkorb gewandert sind, entweder gelöscht werden oder als Notiz für zukünftige Einkäufe gespeichert werden. Zusätzlich bietet unser Plugin wertvolle Daten und Analysen, die Du im Backend einsehen kannst. Diese Informationen ermöglichen gezielte Werbemaßnahmen und die Schaffung neuer Kaufanreize. Du kannst beruhigt sein, denn diese Daten sind völlig unpersonalisiert und entsprechen den Datenschutzrichtlinien.

knowmates GmbH

Mädler-Passage, Aufgang D Grimmaische Str. 2-4 04109 Leipzig

Support-Anfragen unter: support.knowmates.de 4 https://support.html

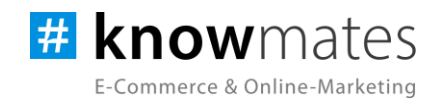

Sowohl in der Desktop-Ansicht als auch auf mobilen Endgeräten können die Wunschzettel während einer Artikelansicht ausgewählt werden (siehe Abbildung 1 & 2).

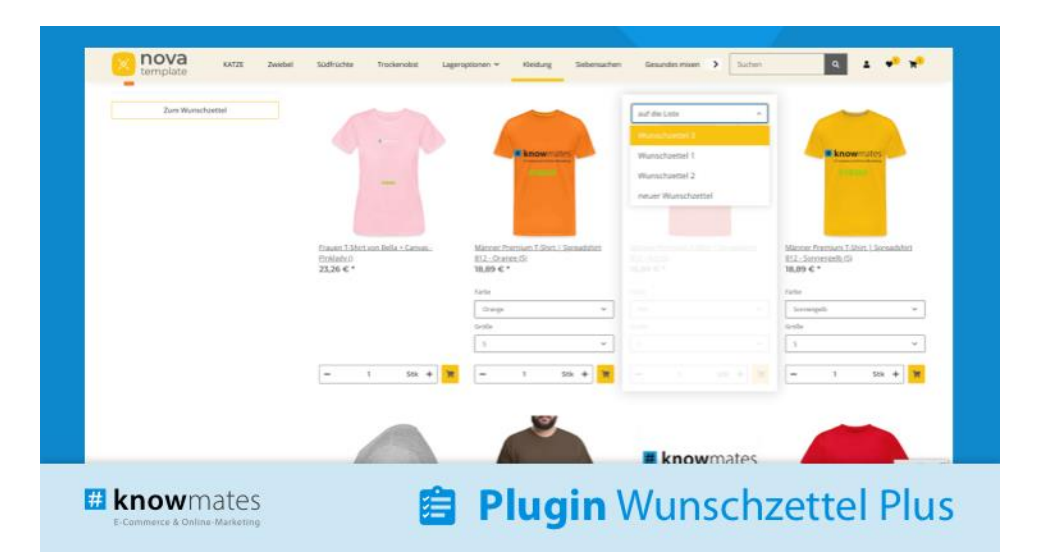

Abbildung 1: Darstellung des "Wunschzettel Plus"-Plugins im Frontend eines JTL-Shops

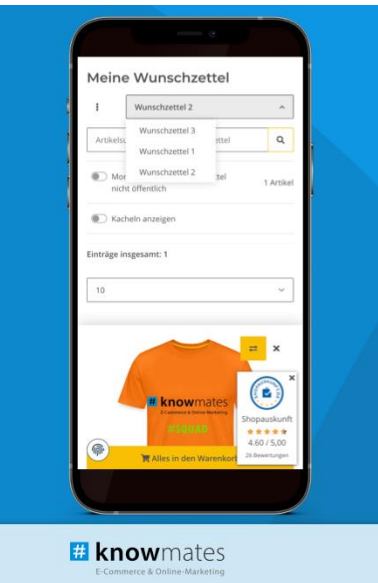

Abbildung 2: Darstellung des "Wunschzettel Plus"-Plugins im Frontend eines JTL-Shops

knowmates GmbH

୨ Mädler-Passage, Aufgang D Grimmaische Str. 2-4 04109 Leipzig

<sup>Q</sup> Support-Anfragen unter: support.knowmates.de 5 https://support.html

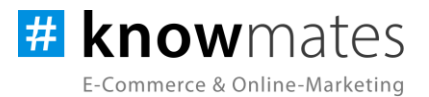

## <span id="page-5-0"></span>**3 Systemvoraussetzungen**

- JTL-Shop 5.2.1 (PHP 8.1)
- Template NOVA
- ionCube Loader

knowmates GmbH

 $\bullet$ Mädler-Passage, Aufgang D Grimmaische Str. 2-4 04109 Leipzig

<sup>Q</sup> Support-Anfragen unter:  $6$  [https://support.kn](https://support.knowmates.de/)/support.kn/support.kn/support.kn/support.kn/support.kn/support.kn/support.kn/support.kn/support.kn/support.kn/support.kn/support.kn/support.kn/support.kn/support.kn/support.kn/support.kn/support.kn/

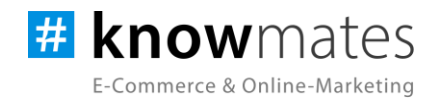

# <span id="page-6-0"></span>**4 Installation im JTL-Shop**

Für Deinen JTL-Shop 5 beziehst Du Plugins über den *JTL-Extension Store*. Um auf Inhalte des JTL-Extension Stores zugreifen zu können, musst Du zunächst Dein JTL-Konto mit Deinem JTL-Shop 5 verknüpfen. Dies wird normalerweise beim Installationsprozess des Shops bereits abgefragt.

#### **So verknüpfst Du Dein JTL-Konto mit Deinem JTL-Shop 5:**

- 1. Logge Dich im JTL-Shop-Backend ein.
- 2. Navigiere im Menü zu "PLUGINS" > "Meine Käufe".
- 3. Klicke auf "Konto verknüpfen".
- 4. Logge Dich mit Deinen JTL-Daten ein.
- 5. Anschließend siehst Du in "PLUGINS" > "Meine Käufe" die Übersicht zu Deinen Lizenzen und Subscriptions.

#### **So buchst Du eine Extension für JTL-Shop 5:**

- 1. Rufe den [JTL-Extension Store](https://www.jtl-software.de/extension-store/) auf.
- 2. Suche nach dem gewünschten Plugin.
- 3. Wähle das Plugin aus und klicke auf "Jetzt auschecken".
- 4. Klicke im folgenden Fenster auf "Anmelden" und melde Dich mit Deinem zentralen JTL-Login an.
- 5. Klicke im JTL-Checkout auf "Jetzt bestellen", um die Bestellung abzuschließen.
- 6. Rufe Dein JTL-Shop-Backend auf. Unter "PLUGINS" > "Meine Käufe" befindet sich jetzt im Bereich "Ungebundene Lizenzen" Deine eben erworbene Lizenz.
- 7. Nun ordnest Du das Plugin Deinem Shop zu. Klicke dafür auf "An diesen Onlineshop" anbinden.
- 8. Anschließend findest Du die Lizenz im Bereich "Gebundene Lizenzen" und die Schaltfläche "Installieren" steht zur Verfügung. Nach der Installation kannst Du das Plugin im Menü unter "PLUGINS" > "Plugin-Manager" in der Registerkarte "Aktiviert" konfigurieren.

knowmates GmbH

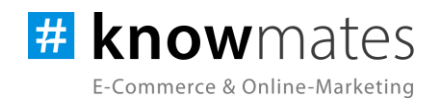

#### <span id="page-7-0"></span>**5 Plugin "Wunschzettel Plus" einrichten**

Rufe das Konfigurationsmenü entweder unter "Plugin-Manager" > "Aktiviert" über das entsprechende Zahnrad-Icon auf der rechten Seite oder direkt über "Installierte Plugins" > "Wunschzettel Plus" auf.

Du siehst nun die Plugin-Benutzeroberfläche (siehe Abbildung 3).

| <b>III</b> Shop                                     | Q. Suchbegriff<br>$\alpha$                                     |                                  |              |               |                    | Deutsch<br>$\boldsymbol{\Omega}$<br>* Favoriten |
|-----------------------------------------------------|----------------------------------------------------------------|----------------------------------|--------------|---------------|--------------------|-------------------------------------------------|
| FAQ mit strukturierten Daten<br>Offcanyas Plus      | <b># knowmates</b><br><b>L-Commerce &amp; Online-Marketing</b> |                                  |              |               |                    | Design: $\oplus$ (C) C                          |
| knowmates Serviceplugin<br>Lieferslot               |                                                                | Einstellungen                    | Wunschlisten | <b>Lizenz</b> | <b>Ober</b>        |                                                 |
| Merkmalfitter Plus                                  |                                                                |                                  |              |               |                    |                                                 |
| Musterartikel bestellen                             |                                                                |                                  |              |               |                    |                                                 |
| Plugin für Rechtstexte vom<br><b>Händlerbund</b>    |                                                                | Plugin einschalten               |              |               | $\bullet$          |                                                 |
| FAQ Connector [OPC Portles]                         |                                                                | Einstellungen Pluginbackend      |              |               | ۰                  |                                                 |
| Image Hover (OPC Portlet)<br>Var-Kombi-Anzeige Plus |                                                                | Einstellungen Seite Wunschzettel |              |               | ۰                  |                                                 |
| - Wunschzettel Plus                                 |                                                                |                                  |              |               |                    |                                                 |
| <b>OF ADMINISTRATION</b>                            |                                                                | Farbeinstellungen an Artikeln    |              |               | ۰                  |                                                 |
| Freischaltung                                       |                                                                |                                  |              |               | <b>a</b> speichern |                                                 |
| mport<br>$\sim$                                     |                                                                |                                  |              |               |                    |                                                 |
| <b>Export</b><br>$\mathcal{L}$                      |                                                                |                                  |              |               |                    |                                                 |
| Zahlungsarten                                       |                                                                |                                  |              |               |                    |                                                 |
| Versand<br>$\sim$                                   |                                                                |                                  |              |               |                    |                                                 |
| EMail<br>$\sim$                                     |                                                                |                                  |              |               |                    |                                                 |
| SEO.<br>$\mathbf{v}$ .                              |                                                                |                                  |              |               |                    |                                                 |
| Sprachvariablen                                     |                                                                |                                  |              |               |                    |                                                 |
| Benutzer & Rechte<br>$\mathbf{v}$                   |                                                                |                                  |              |               |                    |                                                 |
| Fehlerbehebung<br>$\mathbf{v}$                      |                                                                |                                  |              |               |                    |                                                 |
| System:<br>$\mathbf{v}$                             |                                                                |                                  |              |               |                    |                                                 |
|                                                     |                                                                |                                  |              |               |                    |                                                 |

Abbildung 3: Benutzeroberfläche vom Plugin "Wunschzettel Plus"

Oben rechts befindet sich ein Switch, mit welchem Du zwischen dunklem und hellem Design wechselst.

Triff nun die gewünschten Einstellungen für das Plugin "Wunschzettel Plus".

knowmates GmbH

ę Mädler-Passage, Aufgang D Grimmaische Str. 2-4 04109 Leipzig

<sup>Q</sup> Support-Anfragen unter: support.knowmates.de 8 https://support.html

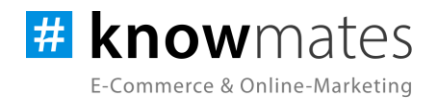

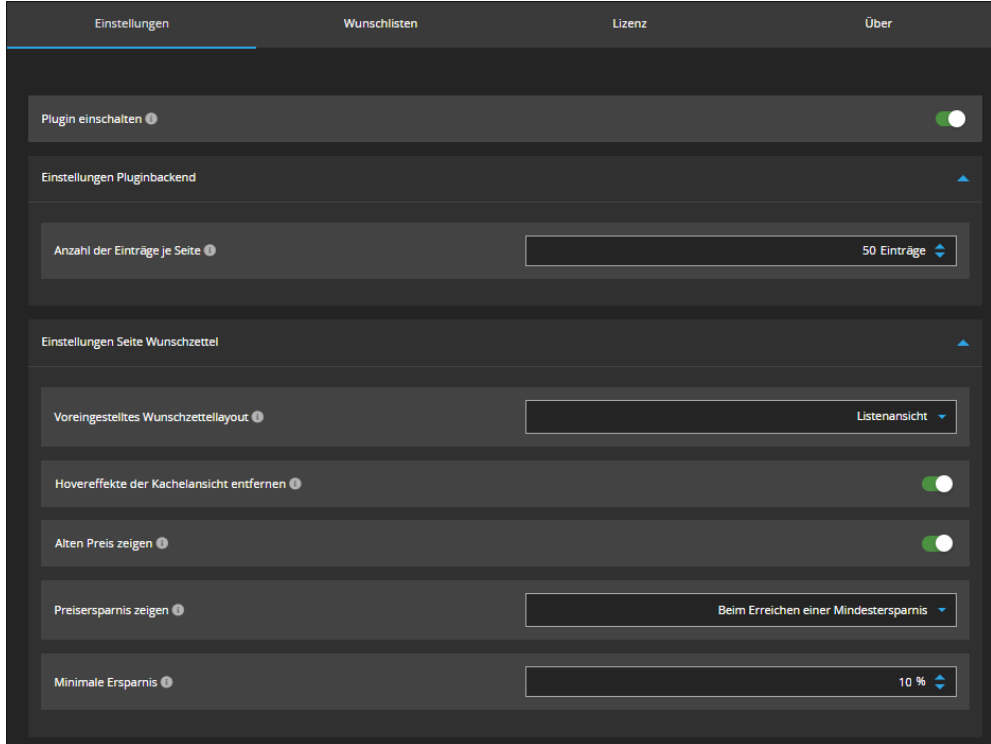

Der Reiter "Einstellungen" beinhaltet folgende Option(en) (siehe Abbildung 4):

Abbildung 4: Reiter "Einstellungen" - Einstellungen Pluginbackend & Einstellungen Seite Wunschzettel

- *Plugin einschalten (an/aus):* Ein- und Ausschalten des Plugins
- *Anzahl der Einträge je Seite:* Auswahl der Anzahl von Einträgen, die auf einer Seite der Pagination im Tab Wunschlisten angezeigt werden sollen
- *Voreingestelltes Wunschzettellayout:* Auswahl, ob das Wunschzettellayout standardmäßig als Kachelansicht oder Listenansicht dargestellt werden
- *Hovereffekte der Kachelansicht entfernen (an/aus):* Ein- und Ausschalten, ob die Hovereffekte bei der Kachelansicht entfernt werden
- *Alten Preis anzeigen (an/aus):* Ein- und Ausschalten, ob der Preis des Artikels zum Zeitpunkt des Hinzufügens zum Wunschzettel angezeigt wird
- *Preisersparnis zeigen*: Auswahl, ob das Preisersparnis beim Erreichen eines Mindestersparnis, immer oder niemals angezeigt wird
- *Minimale Ersparnis:* Auswahl der prozentualen Ersparnis, bei welchem ein Hinweisbutton angezeigt wird, wenn dieser erreicht wird

knowmates GmbH

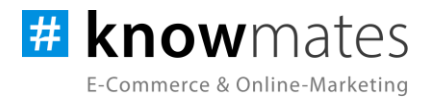

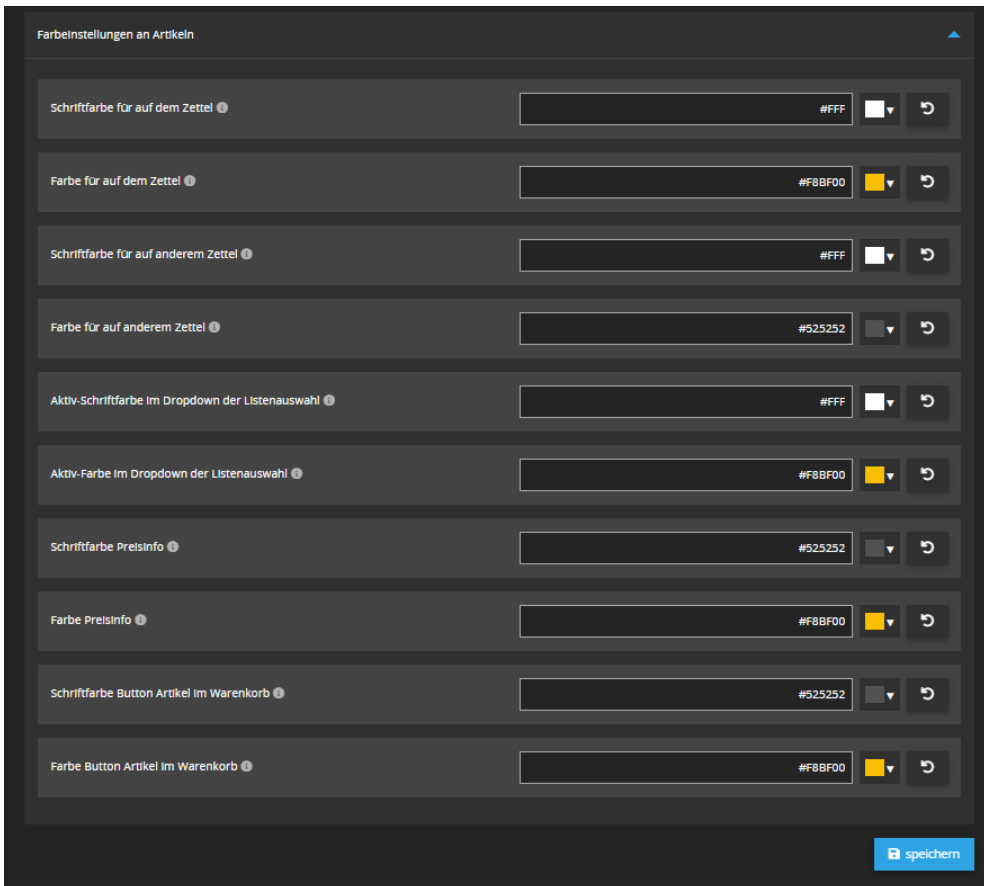

Abbildung 5: Reiter "Einstellungen" – Farbeinstellungen an Artikeln

- *Schriftfarbe für auf dem Zettel:* Eingabe des Farbcodes für die Schriftfarbe der Herzchen-Bubble im Produkt (wenn der Artikel bereits auf dem aktiven Wunschzettel ist)
- *Farbe für auf dem Zettel*: Eingabe des Farbcodes für die der Farbe der Herzchen-Bubble im Produkt (wenn der Artikel bereits auf dem aktiven Wunschzettel ist)
- *Schriftfarbe für auf anderem Zettel:* Eingabe des Farbcodes für die Schriftfarbe der Herzchen-Bubble (wenn der Artikel bereits auf einem Wunschzettel ist)
- *Farbe für auf anderem Zettel:* Eingabe des Farbcodes für die Farbe der Herzchen-Bubble im Produkt (wenn der Artikel bereits auf einem Wunschzettel ist)
- *Aktiv-Schriftfarbe im Dropdown der Listenauswahl:* Eingabe des Farbcodes für die Schriftfarbe der Listenelemente, die bereits gewählt wurden bei der Zuweisung des Wunschzettels
- *Aktiv-Farbe im Dropdown der Listenauswahl:* Eingabe des Farbcodes der Farbe für die Listenelemente, die bereits gewählt wurden bei der Zuweisung des Wunschzettels

knowmates GmbH

Mädler-Passage, Aufgang D Grimmaische Str. 2-4 04109 Leipzig

<sup>O</sup> Support-Anfragen unter: support.knowmates.de 10 https://support.html

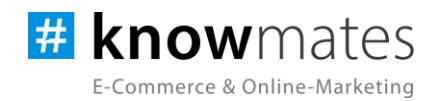

- *Schriftfarbe Preisinfo:* Eingabe des Farbcodes für die Schriftfarbe im Button mit der Preisersparnis
- *Farbe Preisinfo:* Eingabe des Farbcodes für den Button mit der Anzeige der Preisersparnis
- *Schriftfarbe Button Artikel im Warenkorb:* Eingabe des Farbcodes für die Schriftfarbe des Buttons, der angezeigt wird, wenn der Wunschzettelartikel sich im Warenkorb befindet
- *Farbe Button Artikel im Warenkorb:* Eingabe des Farbcodes für die Farbe des Buttons, der angezeigt wird, wenn der Wunschzettelartikel sich im Warenkorb befindet

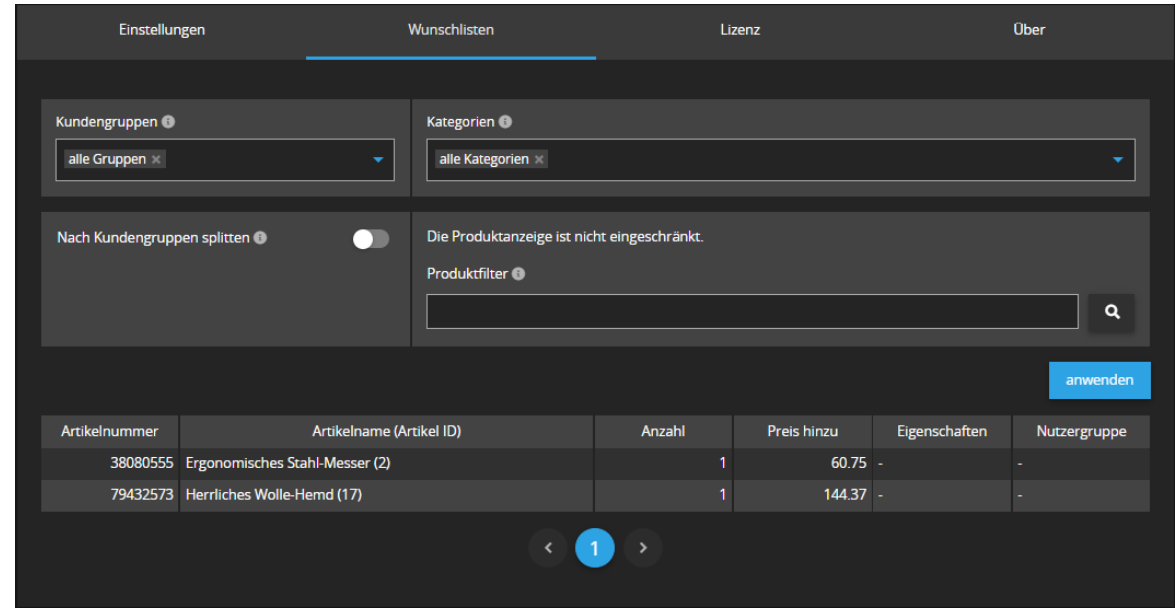

Der Reiter "Wunschlisten" beinhaltet folgende Option(en) (siehe Abbildung 6):

Abbildung 6: Reiter "Wunschlisten"

- *Kundengruppen:* Auswahl, ob alle Gruppen, nur Händler oder Endkunden ausgewertet werden
- *Nach Kundengruppen splitten (an/aus):* Ein- und Ausschalten, ob die Einträge nach Kundengruppen getrennt angezeigt werden
- *Kategorien:* Auswahl der Kategorien, die ausgewertet werden
- *Produktfilter:* Eingabe der Produktfilter, um Produkte bei der Auswertung einzuschränken

knowmates GmbH

Mädler-Passage, Aufgang D Grimmaische Str. 2-4 04109 Leipzig

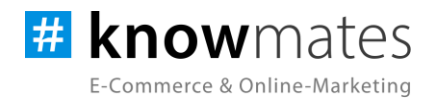

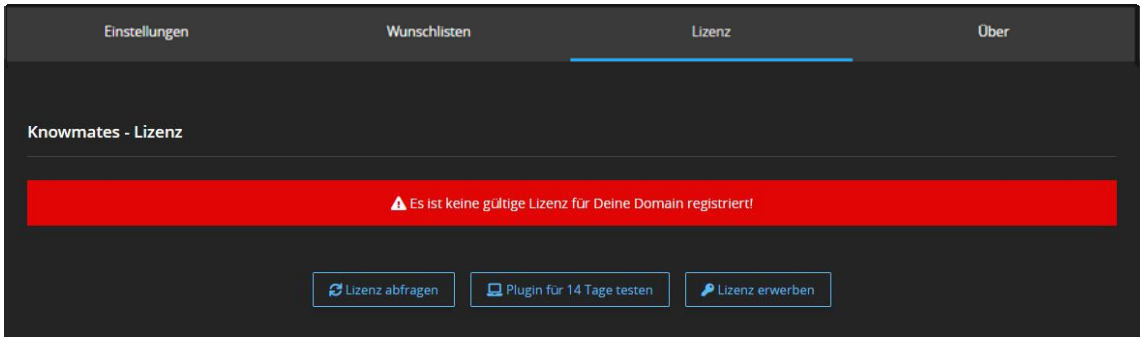

Der Reiter "Lizenz" beinhaltet folgende Option(en) (siehe Abbildung 7):

Abbildung 7: Reiter "Lizenz" – keine gültige Lizenz vorhanden

- *Lizenz abfragen:* Beim Kauf wird für die angegebene Domain eine Lizenz auf dem Lizenz-Server angelegt. Über den Button wird auf diesem geprüft, ob für Deine Domain eine Lizenz des Plugins vorliegt, und welche Art von Lizenz es ist.
- *Plugin für 14 Tage testen:* Fordere eine Testphase von 14 Tagen an. Nach diesen 14 Tagen läuft die Test-Lizenz ab.
- *Lizenz kaufen:* Eine vollwertige Lizenz über 12 Monate ist im [JTL-Extension](https://www.jtl-software.de/extension-store/) Store zu erwerben. Hier kannst Du Deine Lizenz auch um 12 oder 24 Monate verlängern.

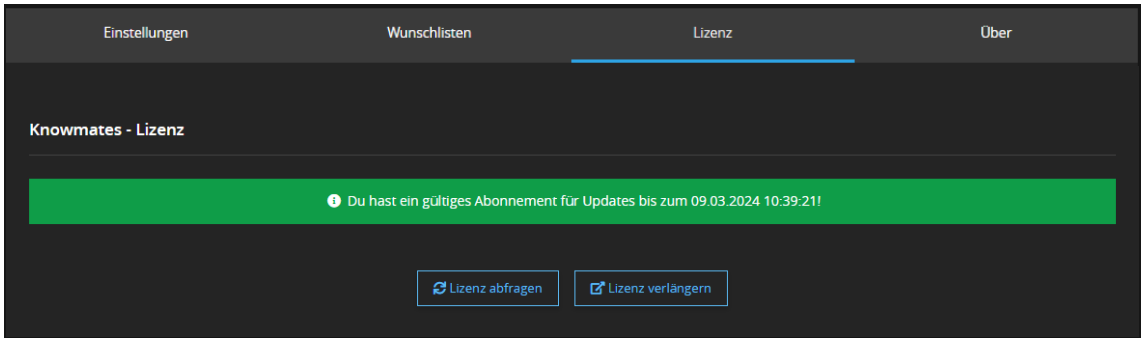

Abbildung 8: Reiter "Lizenz" – gültige Lizenz vorhanden

- *Lizenz abfragen:* Beim Kauf wird für die angegebene Domain eine Lizenz auf dem Lizenz-Server angelegt. Über den Button wird auf diesem geprüft, ob für Deine Domain eine Lizenz des Plugins vorliegt, und welche Art von Lizenz es ist.
- *Lizenz verlängern:* Eine vollwertige Lizenz über 12 Monate ist im [JTL-Extension Store](https://www.jtl-software.de/extension-store/) zu erwerben. Hier kannst Du Deine Lizenz auch um 12 oder 24 Monate verlängern.

knowmates GmbH

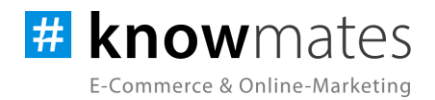

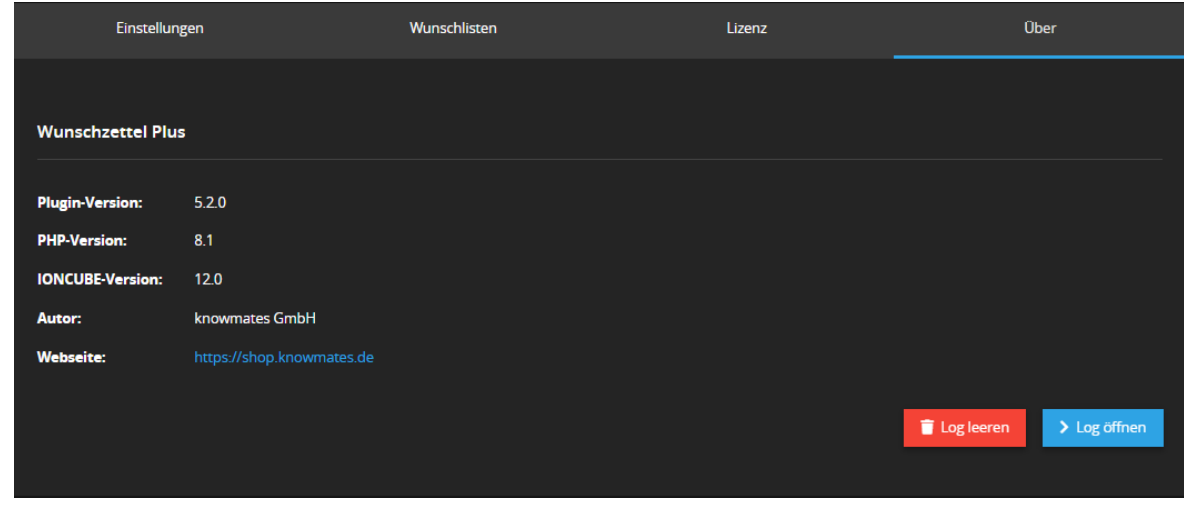

Der Reiter "Über" beinhaltet folgende Informationen (siehe Abbildung 9):

Abbildung 9: Reiter "Über" (Versionsnummer exemplarisch)

Im Reiter "Über" findest Du Informationen zur Plugin-Version, PHP-Version, IonCube-Version, zum Plugin-Autor sowie die (Shop)-Webseite des Autors als auch zwei Buttons, über den Du das Plugin Log leerst bzw. öffnest.

knowmates GmbH

Mädler-Passage, Aufgang D 9 Grimmaische Str. 2-4 04109 Leipzig